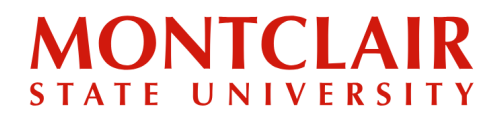

Step-by-Step Guide **Creating a Undergraduate Application Account**

**Follow these step-by-step instructions to create an account or check the status of an application.**

**Step 1:** Go to [apply.montclair.edu/apply](http://apply.montclair.edu/apply). Under first-time users, click **Create an account**.

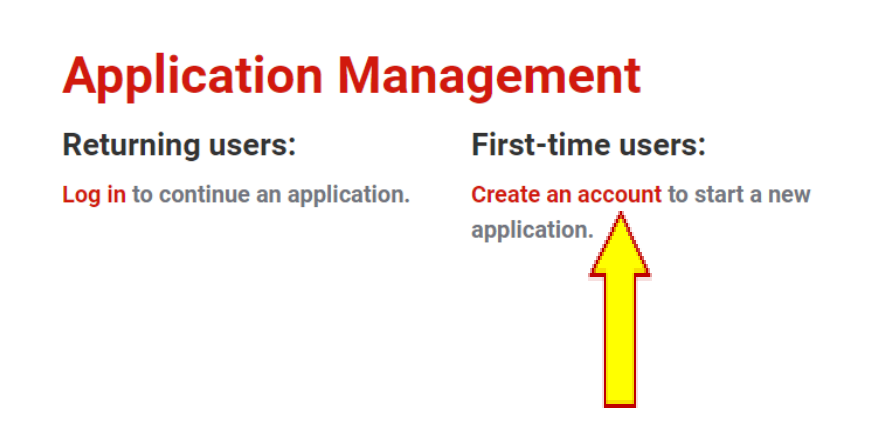

**Step 2:** Enter the required information to start the registration process. Then click **Continue**.

## **Register**

To register for an account, please enter the information requested below. **Email Address First Name Last Name Birthdate**  $\vee$  $\vert$   $\vert$  $\backsim$ **Continue** 

# **MONTCLAIR** STATE UNIVERSITY

## Step-by-Step Guide **Creating a Undergraduate Application Account**

**Step 3:** An activation link and temporary PIN number will be emailed to the email address provided in the registration form.

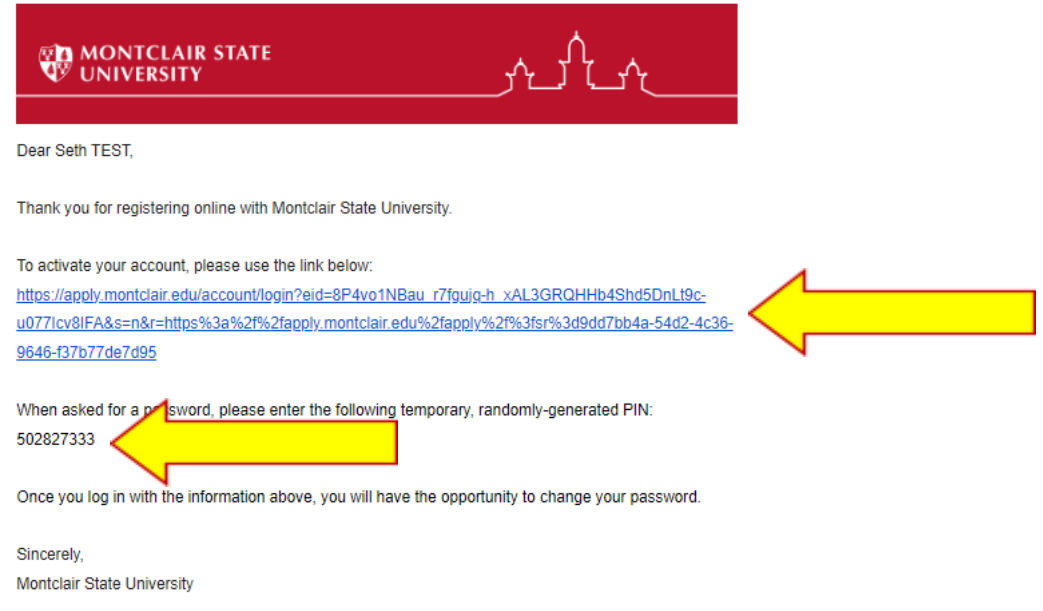

**Step 4:** After clicking the activation link in the email, a new window will pop up. Enter the temporary pin and applicant's birthday for verification.

#### Login

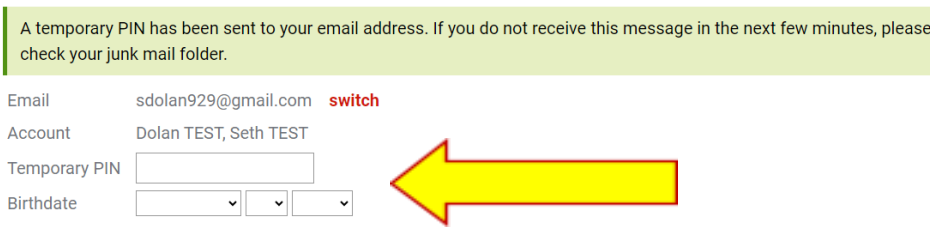

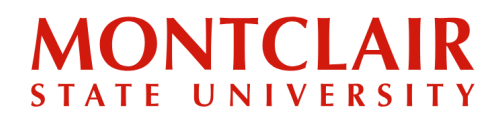

## Step-by-Step Guide **Creating a Undergraduate Application Account**

**Step 5:** The applicant will then be prompted to create a new password for the account (according to the requirements).

### **Set Password**

To protect the security of your account, please specify a new password. The password must meet complexity requirements.

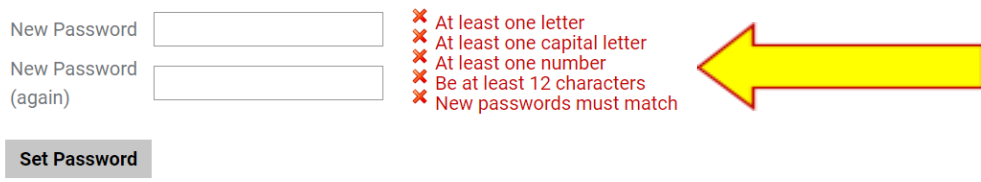

**Step 6:** At this point, the applicant can log into their application portal using the email address provided and the newly created password. Then click **Login**.

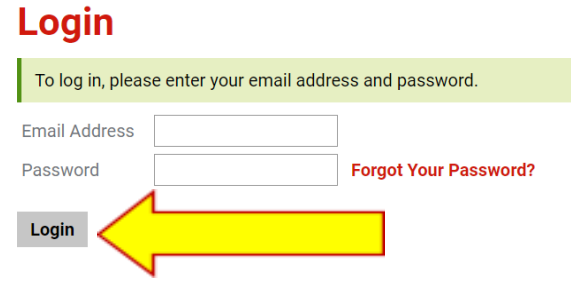